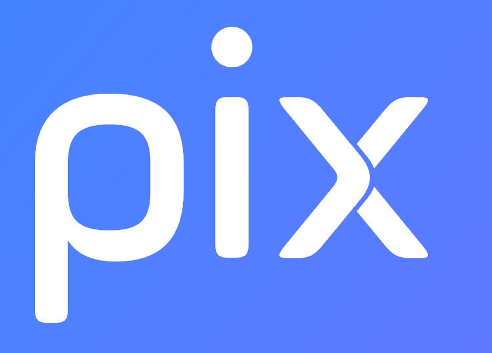

## Guide d'utilisation de l'espace Pix Orga

Version Médiacentre dans I'ENT (GAR) 24/03/2020

# SOMMAIRE

- 1. Lancement d'une campagne de test
- Expérience du parcours de test par l'élève
- 3. Suivi d'une campagne et visualisation des résultats
- Gestion des campagnes
- 5. Résumé

# **Lancement d'une campagne de test**depuis votre espace Pix Orga

Pour accéder à Pix Orga, il faut avoir été invité par un administrateur (chef d'établissement ou co-administrateur)

### Pour se connecter à l'espace Pix Orga, se rendre sur **orga.pix.fr**

Saisir les identifiants (e-mail et mot de passe) de son compte personnel créé sur Pix.fr

(La connexion à Pix Orga via le GAR n'est pas disponible)

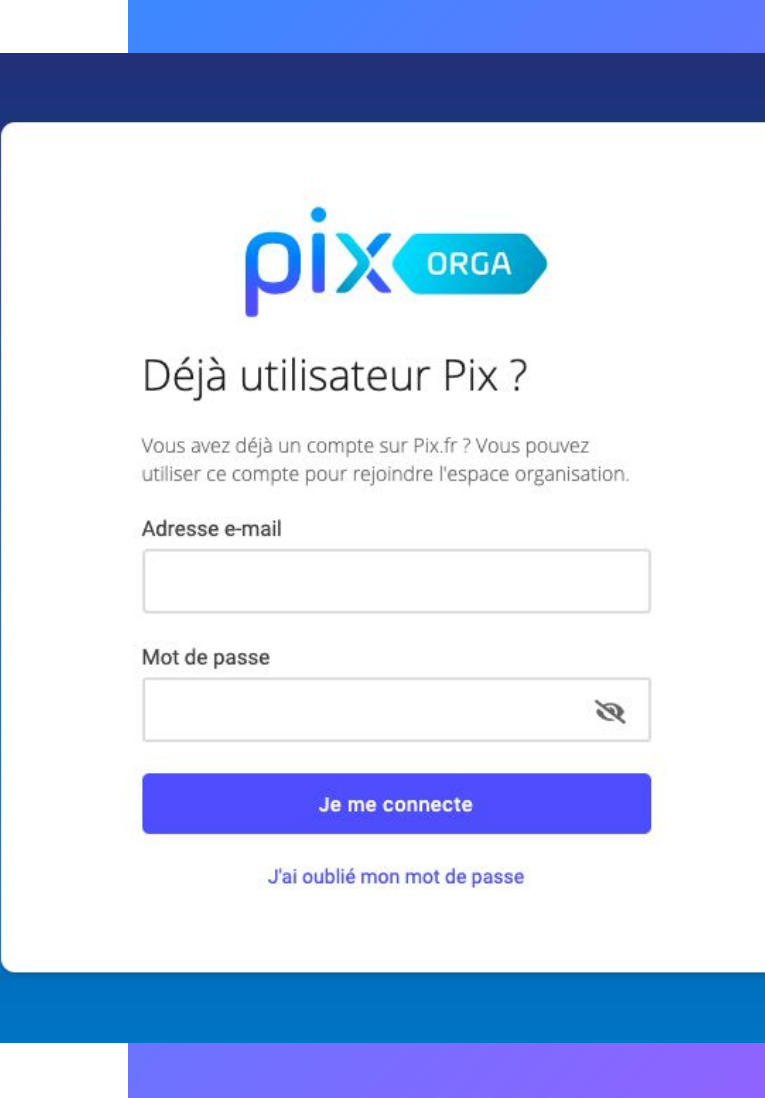

Après avoir accepté les CGU, chaque membre accède à l'espace dédié de son établissement.

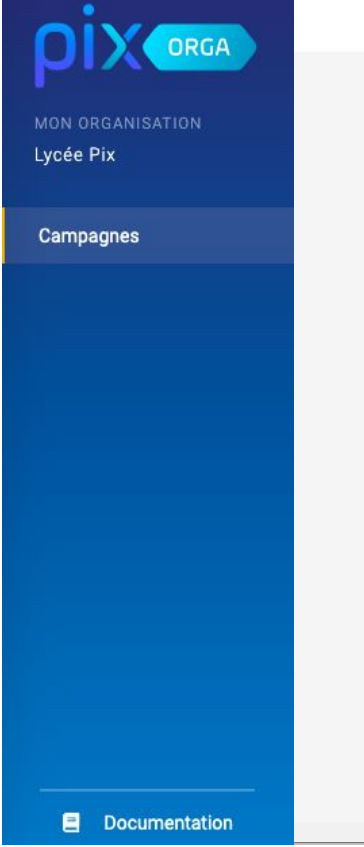

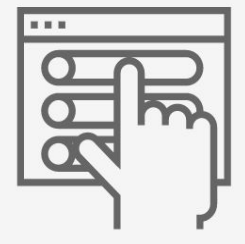

Utilisateur PixOrga Lycée Pix

#### Créez votre première campagne

Configurez et lancez votre première campagne. Vous pourrez ensuite inviter vos utilisateurs à rejoindre ce parcours.

Créer une campagne

Il accède à la page des campagnes de son établissement. (classées par ordre alphabétique)

#### Il peut, depuis cette page, **créer des campagnes**de test pour évaluer un

groupe d'élèves ou une classe.

L'archivage et le tri des campagnes sont également disponibles (voir 4 du document)

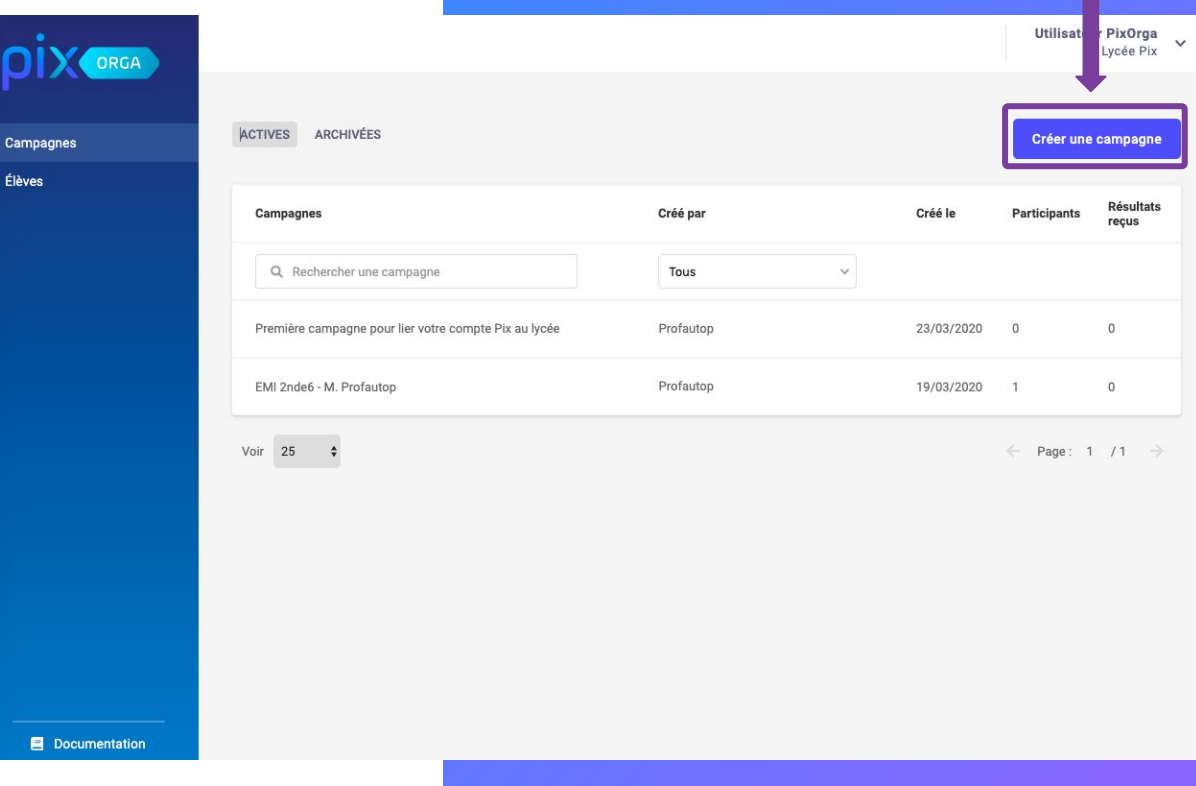

## Il paramètre la campagne :

1- Il lui donne un nom (par exemple : prénom, nom de l'enseignant, classe, compétence évaluée)

Ce nom sera affiché sur la liste des campagnes de l'établissement, et sera uniquement visible par les utilisateurs de l'espace Pix Orga.

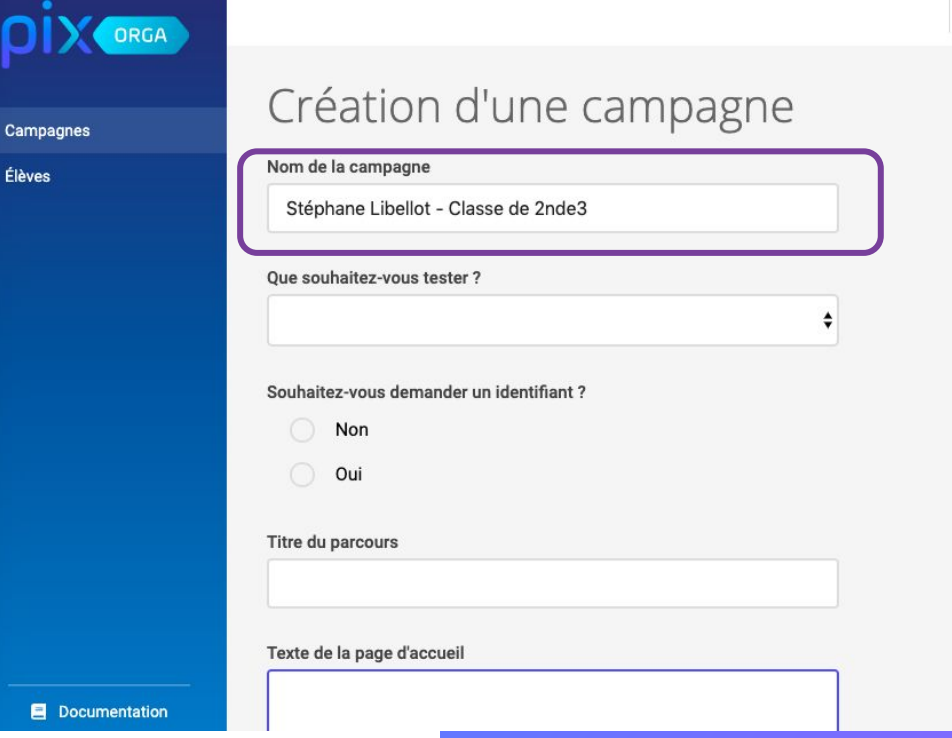

Utilisateur PixOrga Lycée Pix

#### 2- Il choisit dans le menu déroulant le contenu à tester :

Can

Élèv

- Une compétence Pix
- OU
	- Un parcours : sélection  $\frac{1}{2}$ d'acquis relevant de plusieurs compétences proposée par Pix en lien avec vos objectifs de formation.

(parcours thématiques ou disciplinaires)

(Descriptif des parcours ici : Les Parcours Pix Orga)

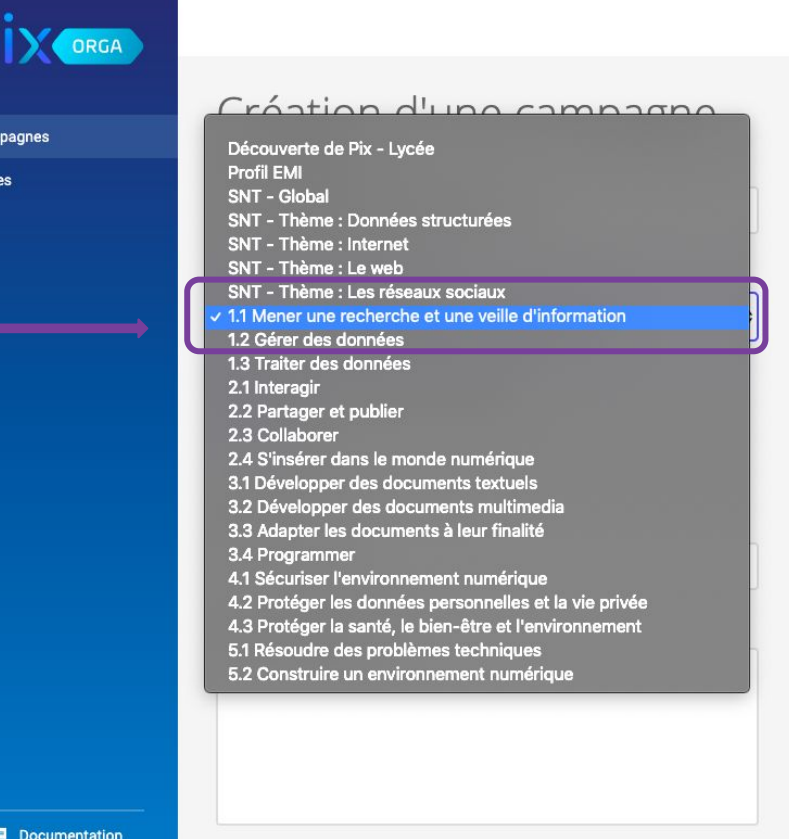

Utilisateur PixOrga Lycée Pix

#### À noter :

#### Laissez désactivée l'option

"Souhaitez-vous demander un identifiant ?" : elle ne concerne pas les établissements scolaires.

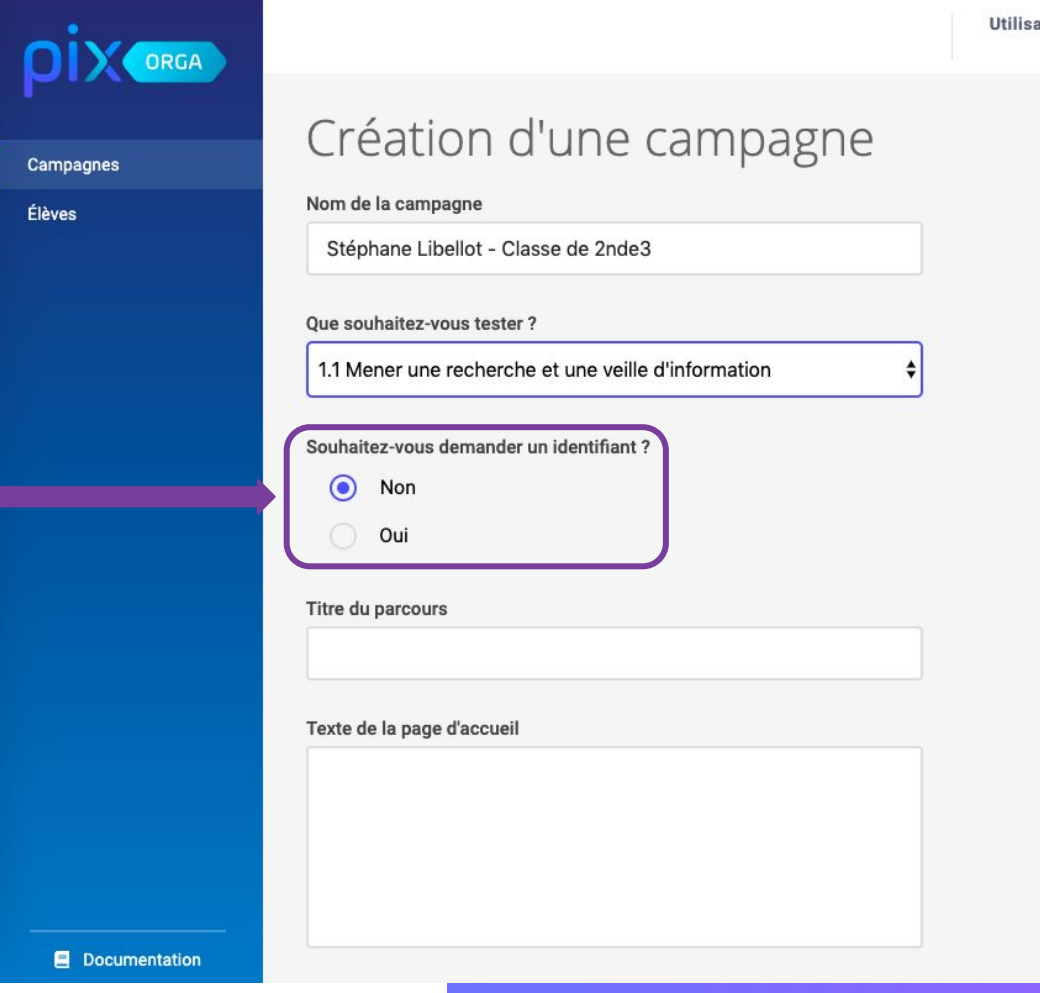

ateur PixOrga  $\checkmark$ Lycée Pix

#### 3- Il peut choisir un titre pour sa campagne : celui-ci s'affichera dans le parcours.

4- Il peut saisir un texte court pour personnaliser la page d'accueil de la campagne.

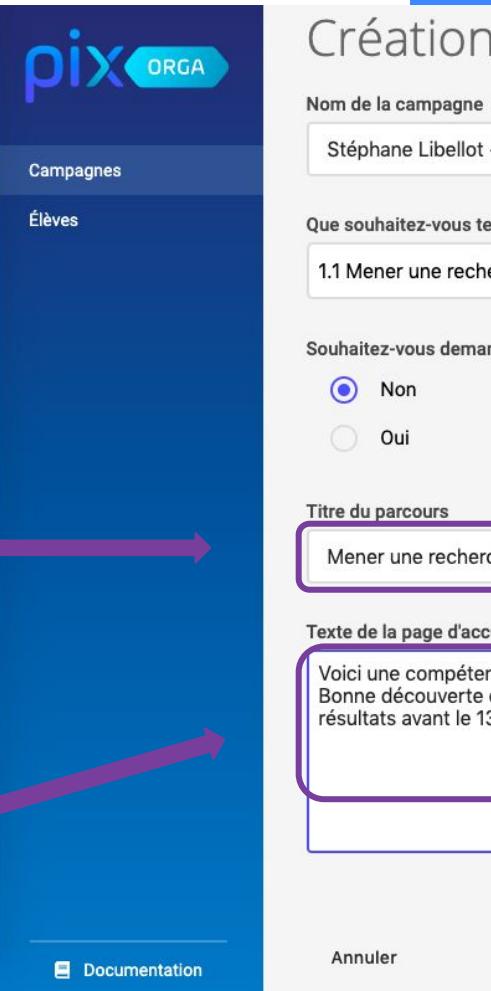

#### Création d'une campagne

Stéphane Libellot - Classe de 2nde3

#### Oue souhaitez-vous tester?

1.1 Mener une recherche et une veille d'information

Souhaitez-vous demander un identifiant?

Mener une recherche

#### Texte de la page d'accueil

Voici une compétence fort utile aujourd'hui. Bonne découverte et n'oubliez pas d'envoyer les résultats avant le 13 décembre !

Créer la campagne

#### La campagne est maintenant paramétrée.

Il clique sur "Créer la campagne"...

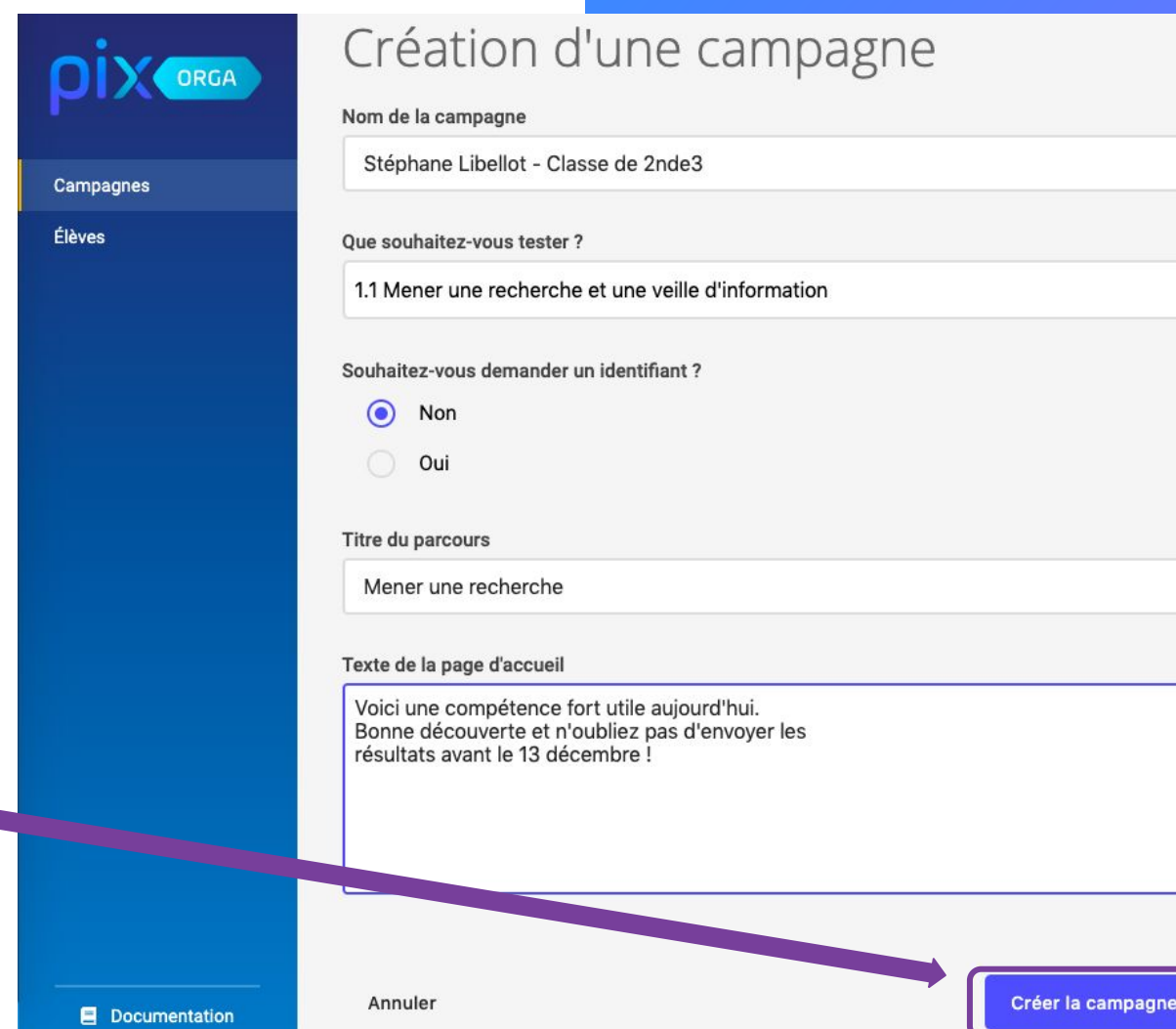

÷

#### **un code est associé à la campagne**

L'enseignant communique **ce code** aux élèves pour qu'ils puissent commencer leur parcours.

(ne pas utiliser le lien direct)

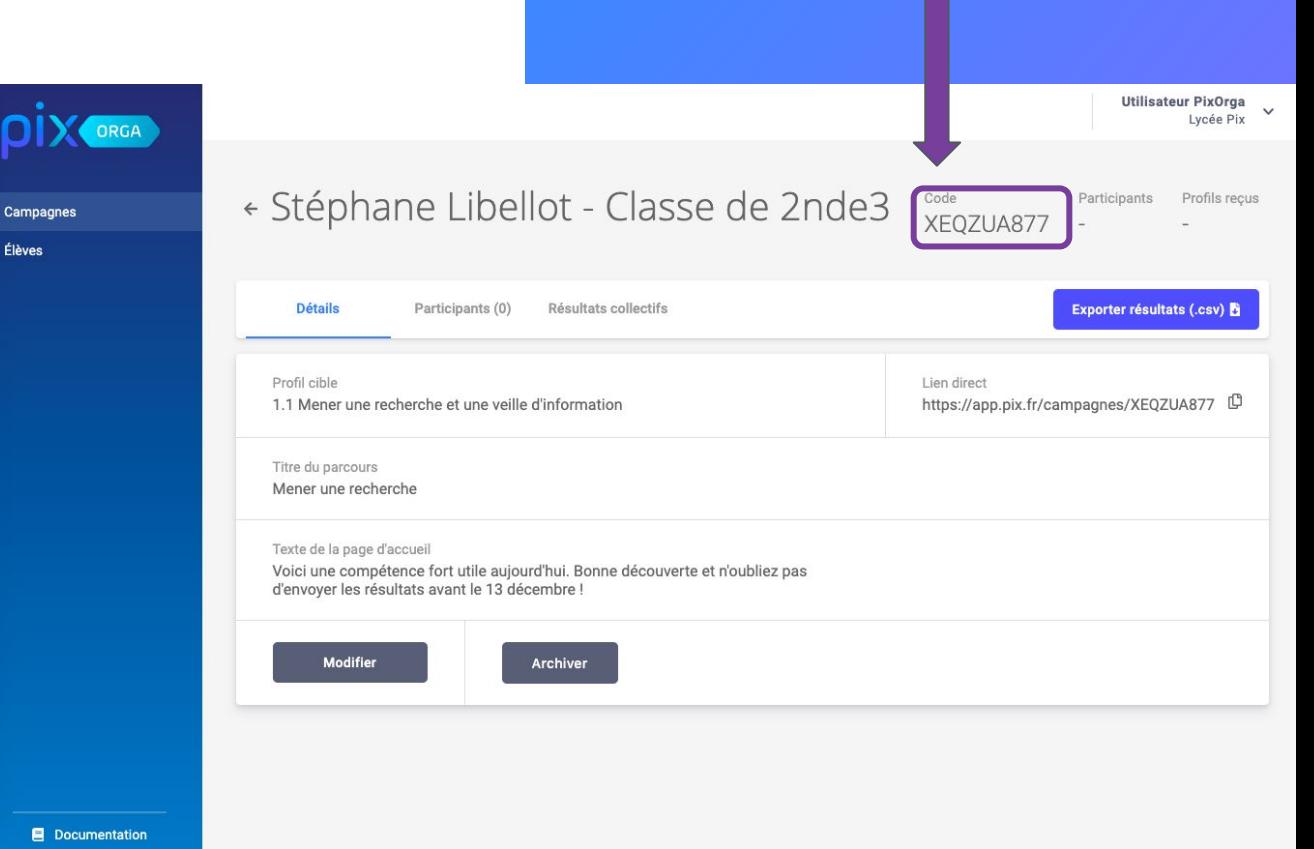

# Expérience du parcours de test par l'élève

#### 1. L'élève se connecte à son **ENT**, puis repère le **médiacentre du GAR.**

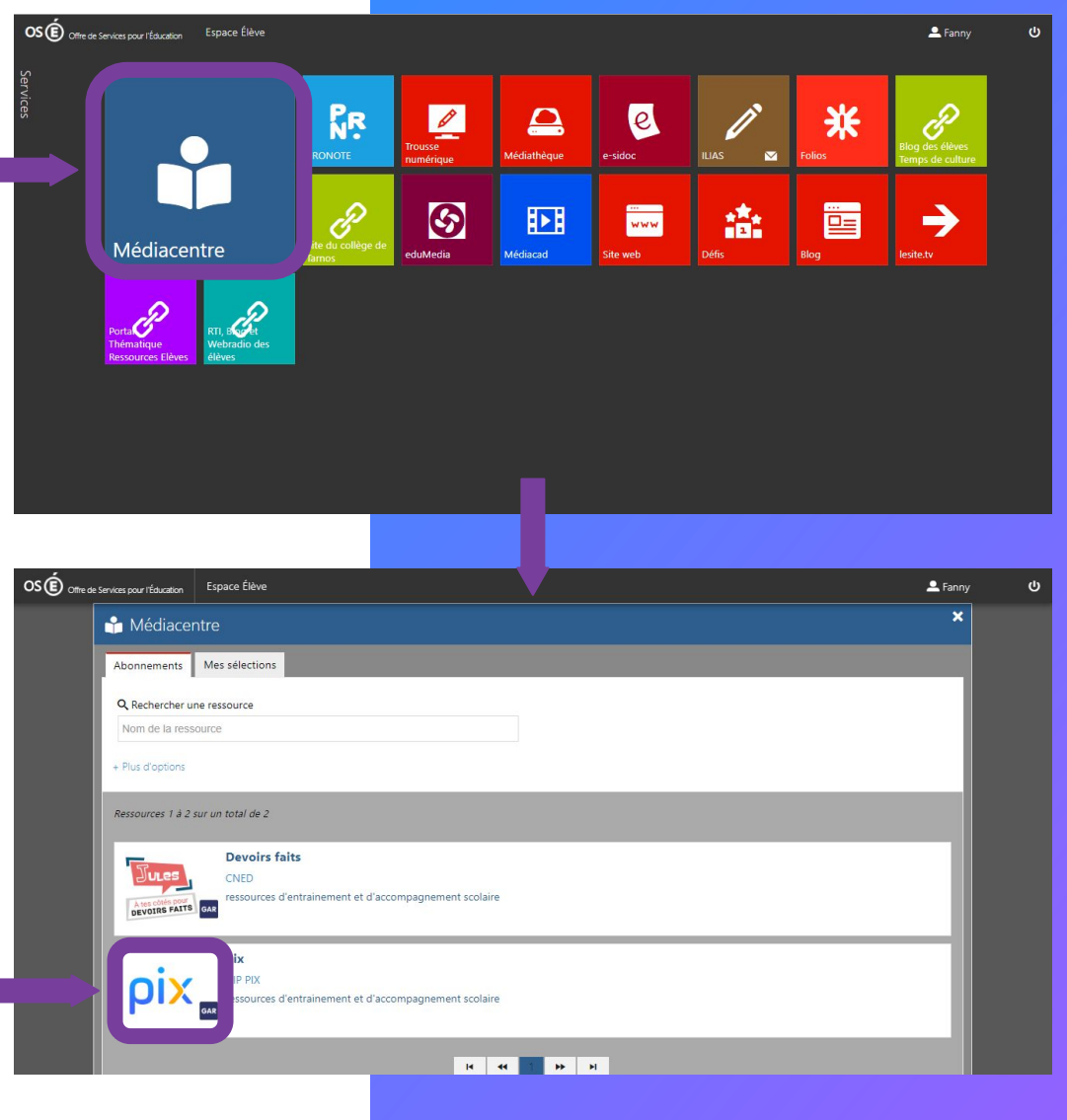

2. Il clique sur la ressource intitulée "Pix". **Un compte Pix "GAR" est automatiquement créé.**

3. L'élève est connecté à son compte Pix. Il clique sur l'onglet **"Parcours"**

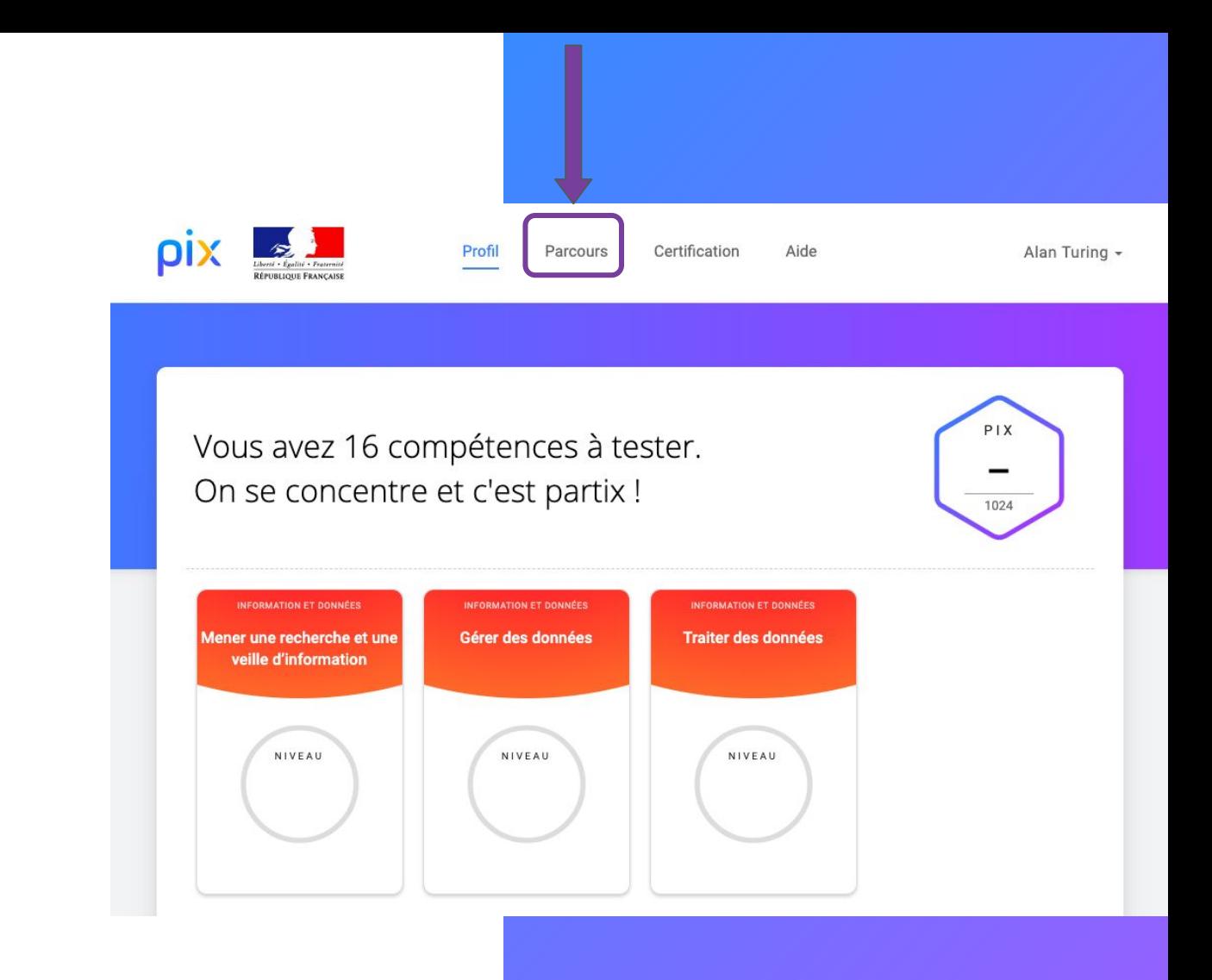

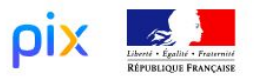

Profil

**Parcours** 

Certification

Aide

Alan Turing +

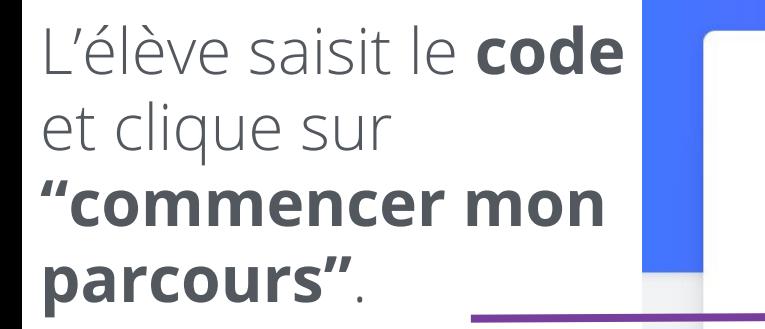

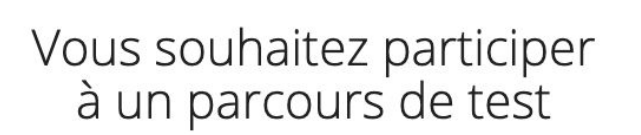

Saisissez le code du parcours **Commencer mon parcours** 

Lors de sa 1ère connexion à un parcours, l'élève vérifie les informations pré-remplies et saisit sa date de naissance. Son compte Pix du médiacentre est maintenant rattaché à Pix Orga.

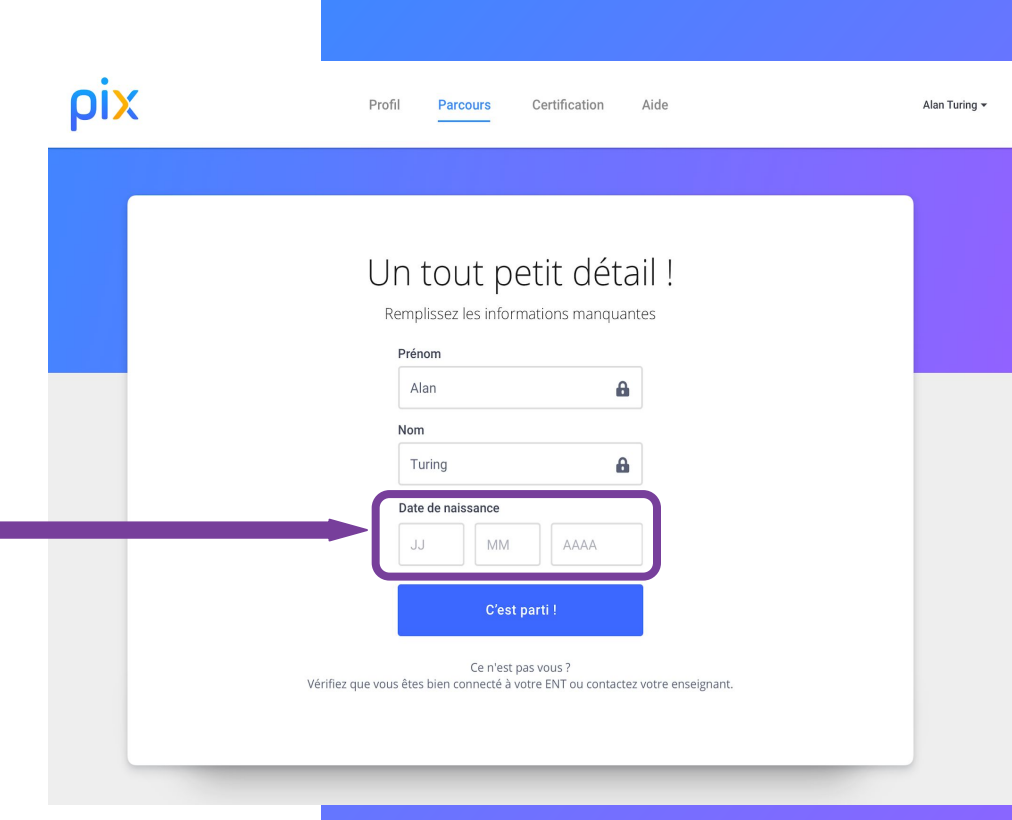

# Les "règles du jeu" de Pix lui sont présentées.

Celles-ci sont affichées une seule fois.

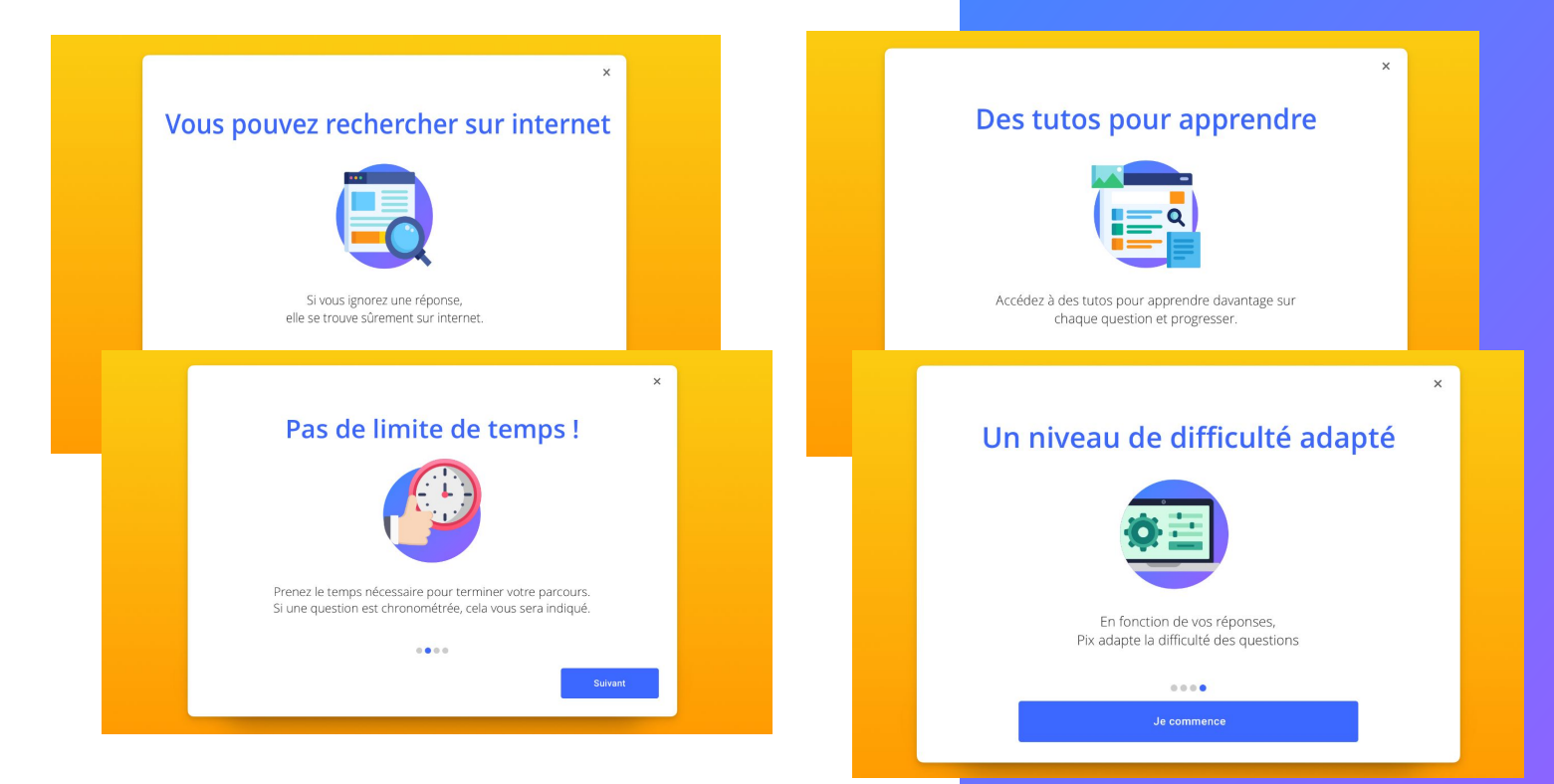

#### L'élève commence le test.

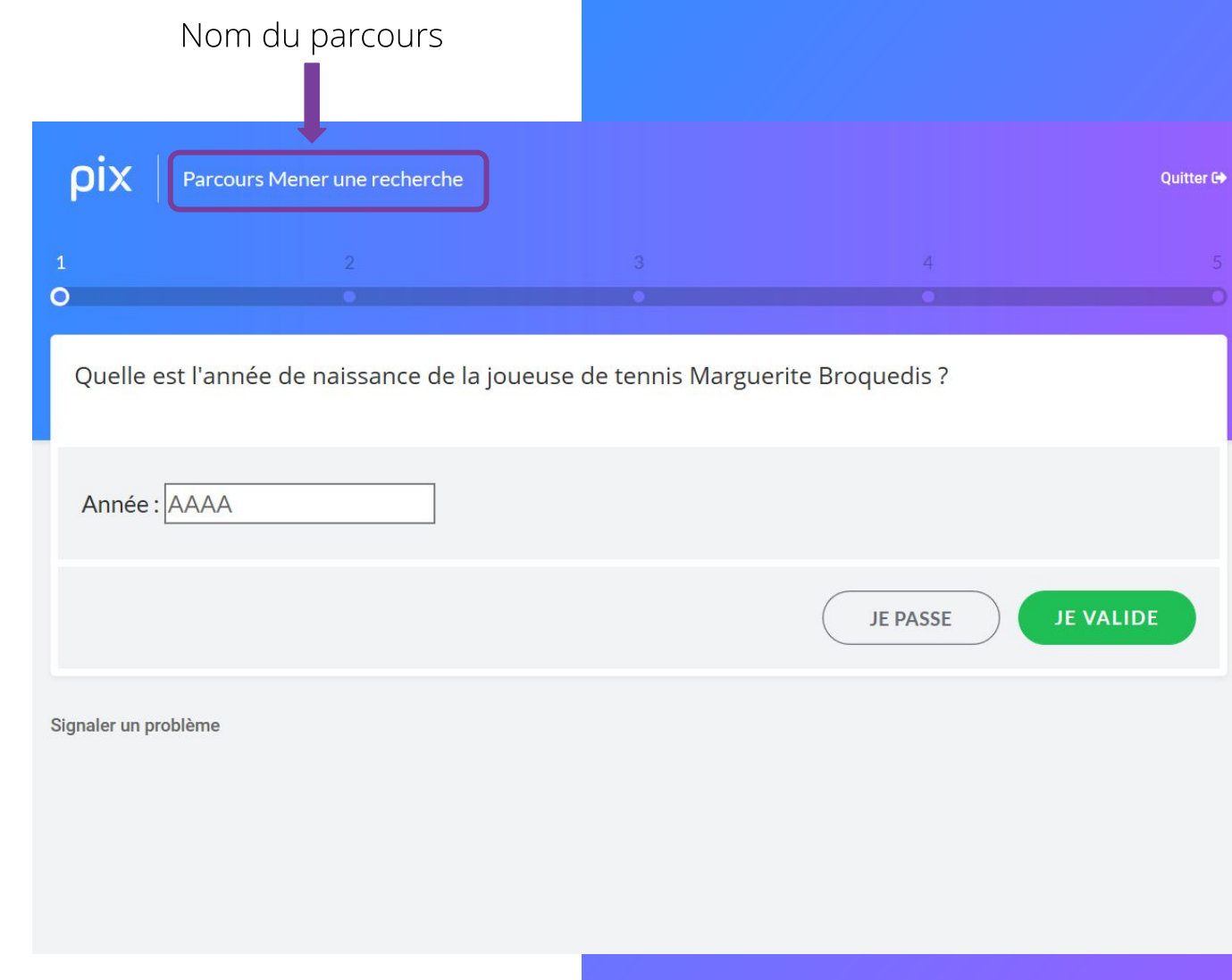

Toutes les 5 questions, il peut voir son avancée dans le parcours, ses réussites et ses erreurs.

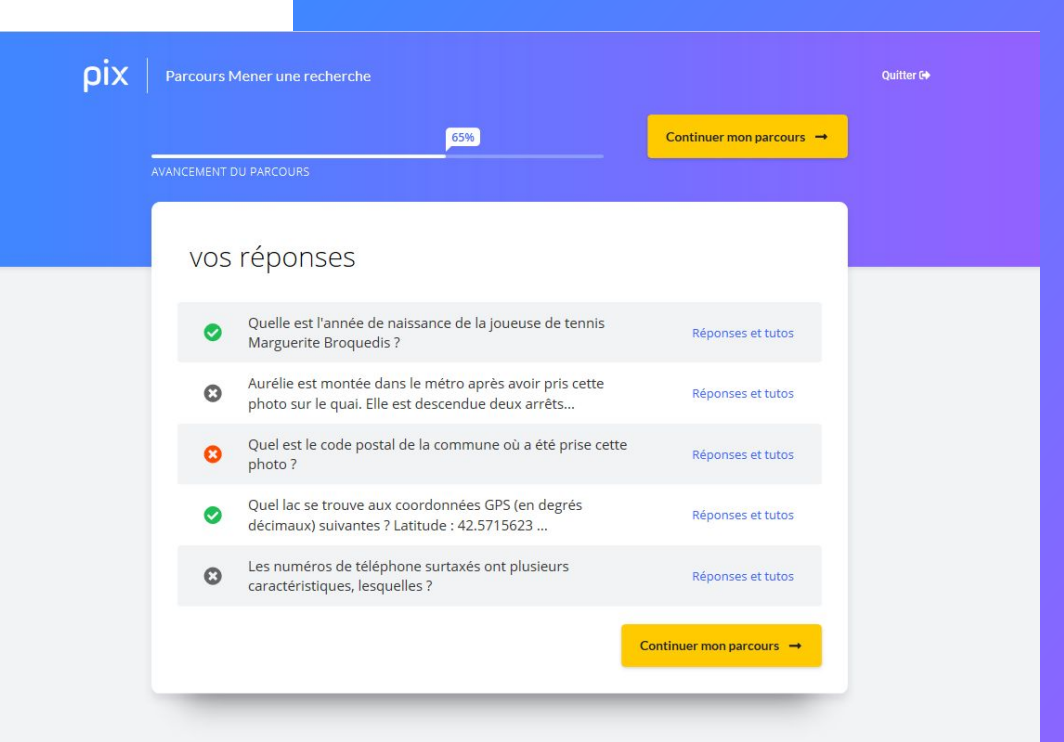

#### Il peut aussi consulter des tutos pour progresser.

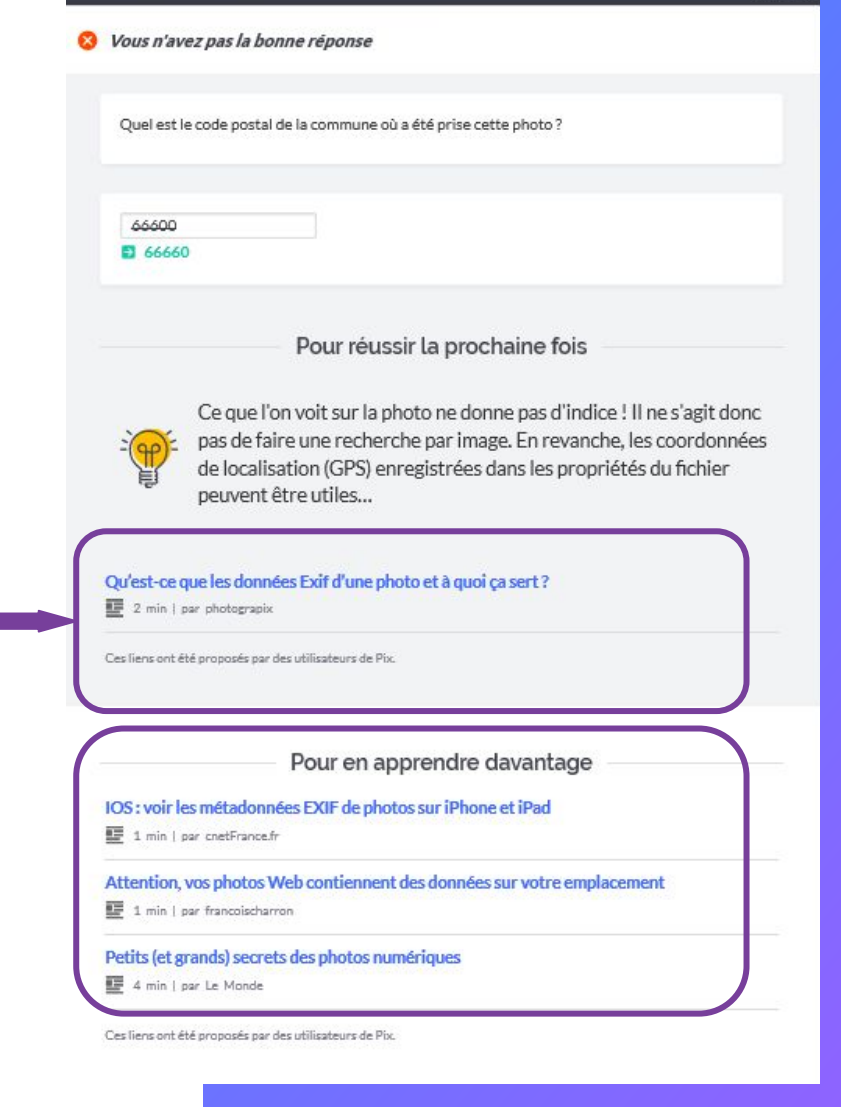

À tout moment, l'élève peut s'interrompre dans le parcours, puis y revenir plus tard.

En cliquant sur "Reprendre", il reprendra son parcours à l'endroit où il s'était arrêté.

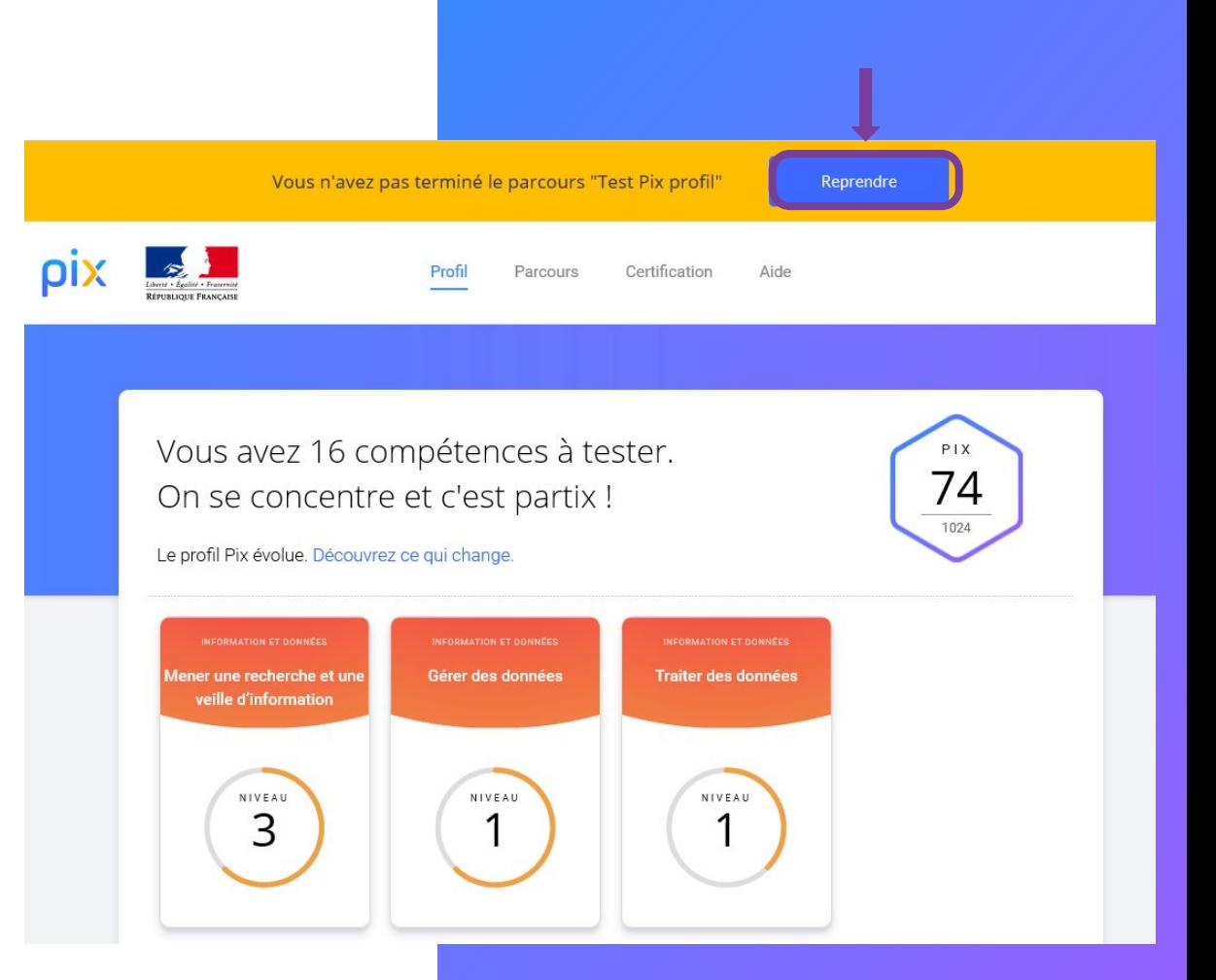

### À la fin du test, il visualise ses résultats et les **envoie** à son enseignant.

#### À noter :

Tant que l'élève n'a pas envoyé ses résultats, ils ne s'affichent pas dans le csy des résultats de la campagne.

L'envoi des résultats par l'élève permet le respect du RGPD.

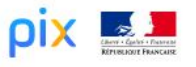

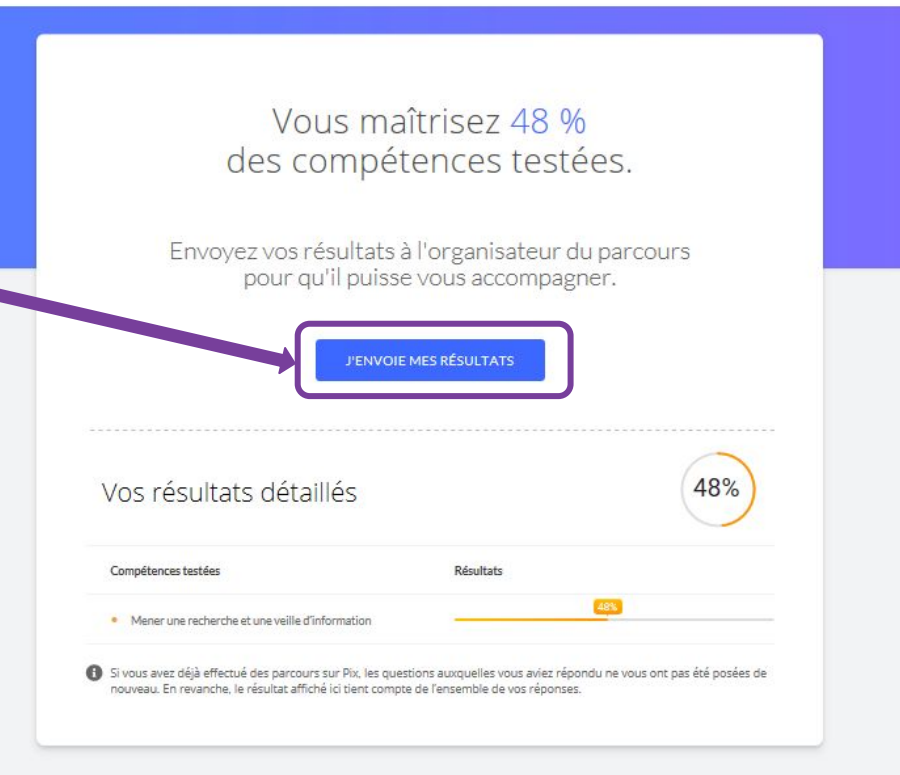

4 jours après avoir réalisé un parcours et si les résultats n'ont pas été envoyés :

Il est possible d'améliorer ses résultats en "retentant" le même parcours. Seules les épreuves échouées précédemment seront proposées.

#### Vous maîtrisez 58% des compétences testées.

Envoyez vos résultats à l'organisateur du parcours pour qu'il puisse vous accompagner.

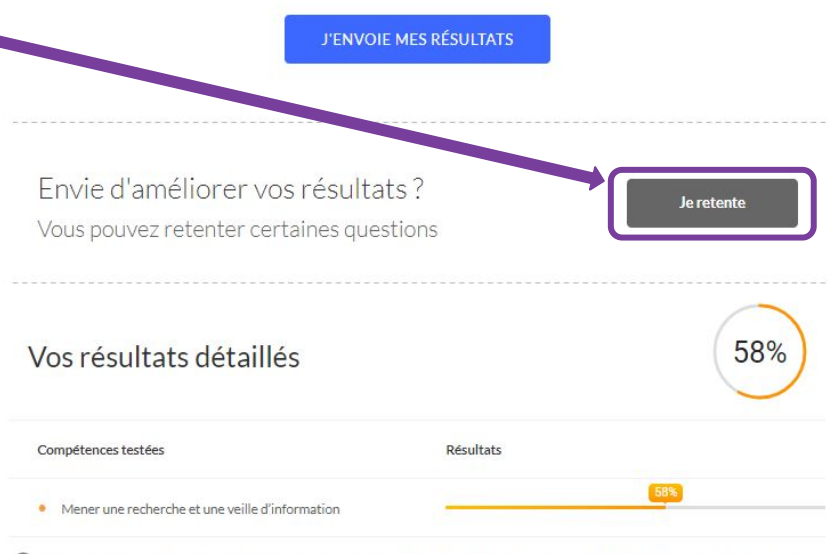

Si vous avez déjà effectué des parcours sur Pix, les questions auxquelles vous aviez répondu ne vous ont pas été posées de nouveau. En revanche, le résultat affiché ici tient compte de l'ensemble de vos réponses.

#### Sur la **page de son profil**, l' élève peut retrouver les tutos des épreuves qu'il n'a pas réussies.

## Il clique sur la **carte de la compétence** testée et il voit les **tutos** correspondants.

Vous avez 16 compétences à tester. 82 On se concentre et c'est partix ! 1024 ne recherche et ur Gérer des données Traiter des donnée veille d'information NIVEAU NIVEAU NIVEAU 3 ← Retour Profil INFORMATION FT DONNÉES Mener une recherche et une veille NIVEAU  $P1X$ d'information 3 29 Mener une recherche et une veille d'information pour répondre à un besoin d'information et se tenir au courant de l'actualité d'un sujet tout en étant en mesure de vérifier les sources et la fiabilité de l'information (avec un moteur Remettre à zéro de recherche, au sein d'un réseau social, par abonnement à des flux ou des lettres d'information, ou tout autre moven). Cultivez vos compétences Voici une sélection de tutos qui pourront vous aider à gagner des Pix. Outils d'accès au web

#### Quelle est la différence entre un Comprendre les différences entre navigateur et un moteur de une page web, un site web, un recherche? serveur web et un moteur de recherche par e-dilik par developer.mozilla **Q** 3 minutes **File** Page **EE** Page **Q** 4 minutes

# Suivi d'une campagne et visualisation des résultats

#### L'administrateur suit l'avancée de la campagne ...

- $\bullet$  Nombre de participants,
- $\bullet$  Taux d'avancement des participants,
- Résultats envoyés par les participants en fin de parcours.

#### ... et visualise les résultats individuels.

- Niveaux dans les compétences et/ou pourcentage de couverture du profil-cible,
- Téléchargement d'un fichier regroupant tous les résultats (format .csv).

### Durant la campagne,

L'enseignant visualise :

ρı MON ORD Lycée Pix

Campagn

- le nombre des élèves ayant rejoint la campagne  $(a),$ 

- le nombre de profils reçus (b).

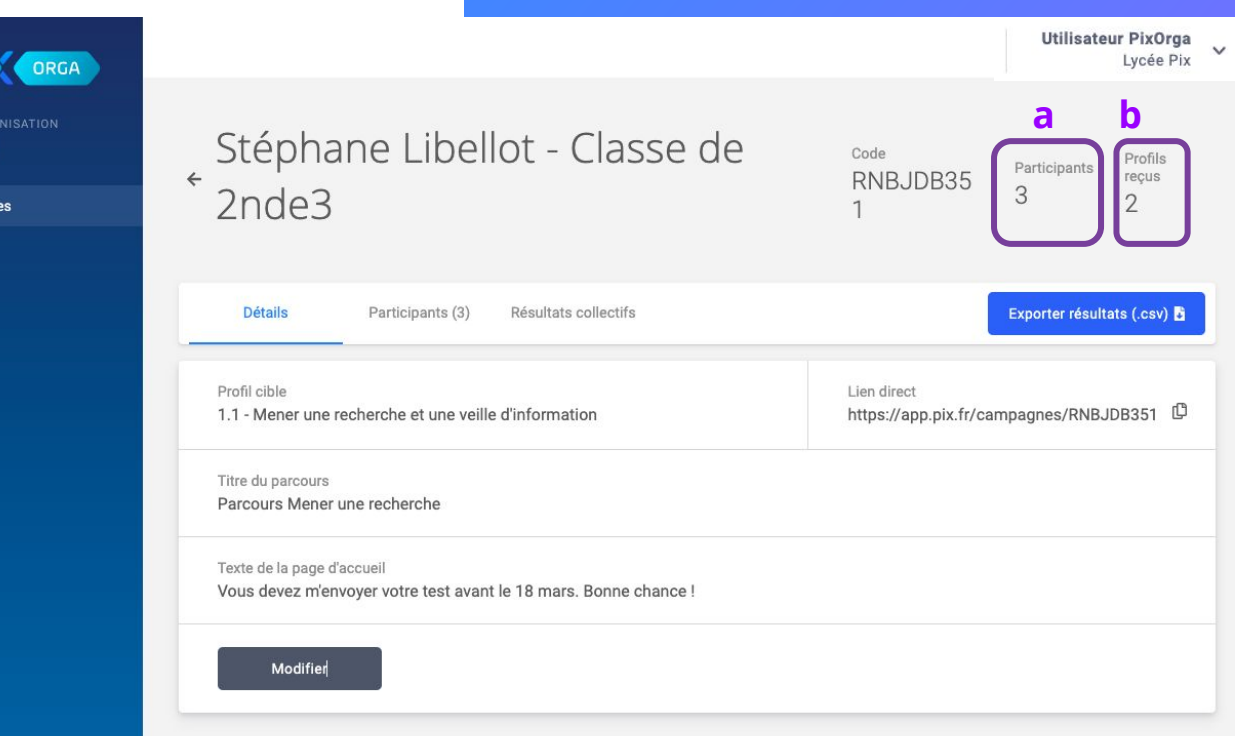

L'enseignant visualise l'avancement de chaque élève :

- $-$  (a) : l'élève a terminé son test et envoyé ses résultats
- (b) : l'élève n'a pas  $\frac{1}{\sqrt{2}}$ terminé son test
- (c) : l'élève a terminé  $\equiv$ son test mais n'a pas envoyé ses résultats

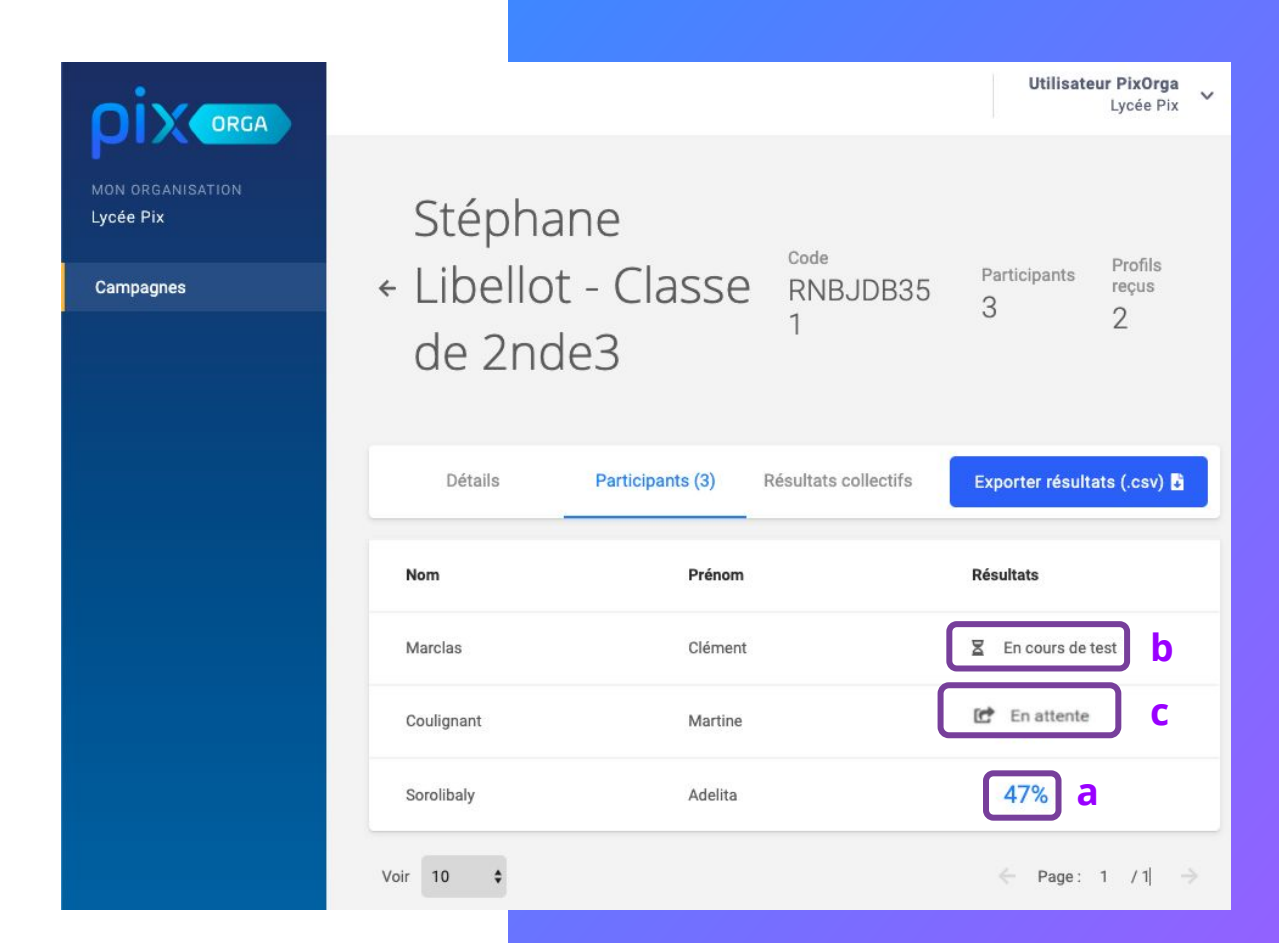

#### Il clique sur le nom d'un élève pour afficher ses résultats.

 $\bullet$ 

**MON** Lycée

Camp

Il visualise alors :

- son % d'avancement dans le parcours
- les dates de début et de partage des résultats
- son % de maîtrise global
- son score en acquis (nombre d'acquis validés sur nombre d'acquis testés)

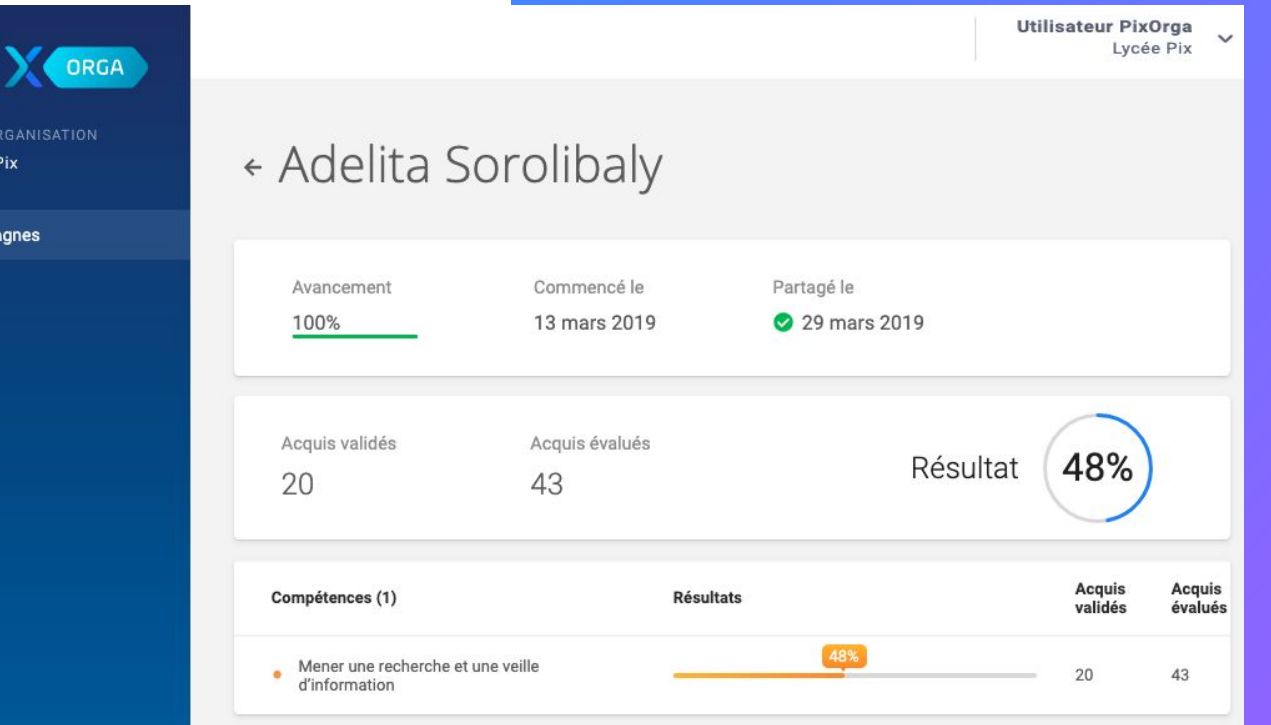

#### Il clique sur les résultats collectifs

Dl

MON OF Lycée Pi

Campag

Il visualise alors :

- le nombre moyen  $\frac{1}{\sqrt{2}}$ d'acquis validés sur le nombre d'acquis évalués
- le % moyen de  $\equiv$ maîtrise

pour les élèves ayant partagé leurs résultats

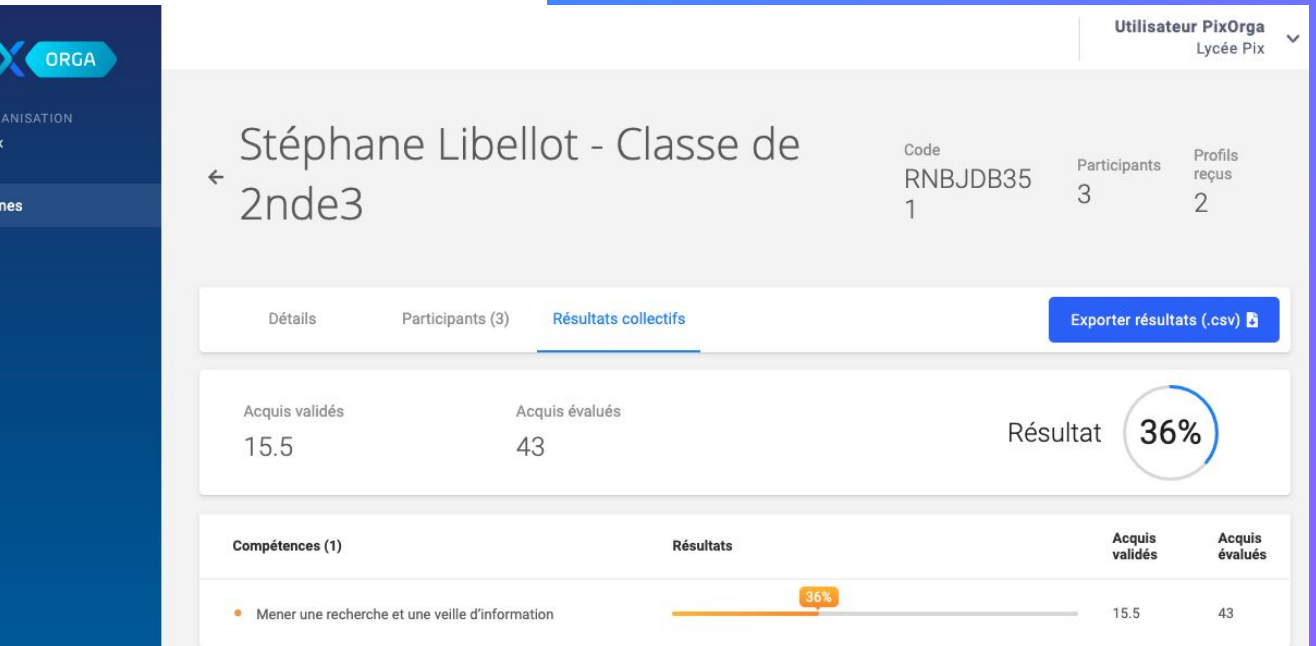

#### Pour accéder à des résultats plus détaillés :

L'enseignant peut télécharger le fichier de résultats de la campagne.

 $\bullet$ 

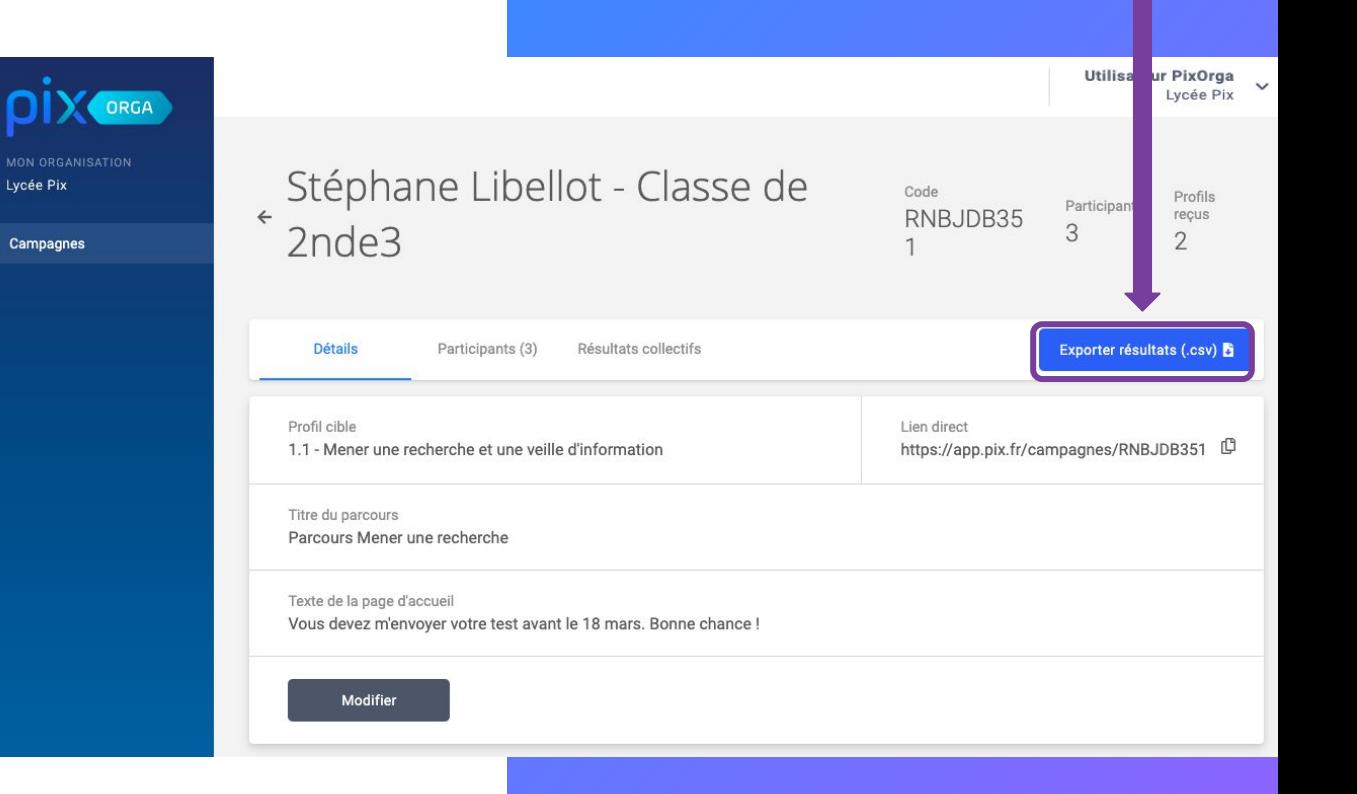

# Gestion des campagnes

# **Pour filtrer** les

campagnes, saisir un ou plusieurs mots clés dans le **champ de recherche**

Les campagnes dont le nom contient les mots clés saisis s'affichent.

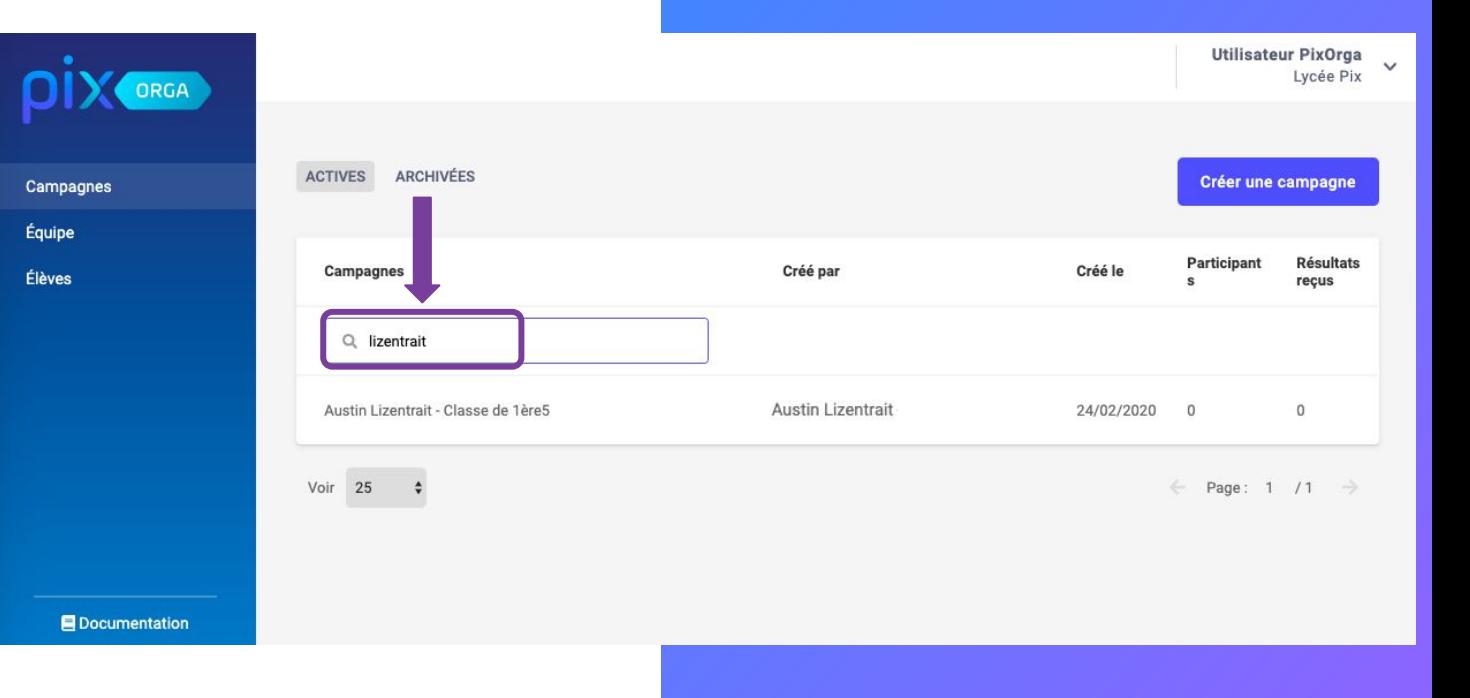

Pour archiver une campagne, ouvrir la campagne dans la liste, puis cliquer sur **Archiver**

La campagne rejoint alors la liste des campagnes archivées, qui ne peuvent plus être jouées.

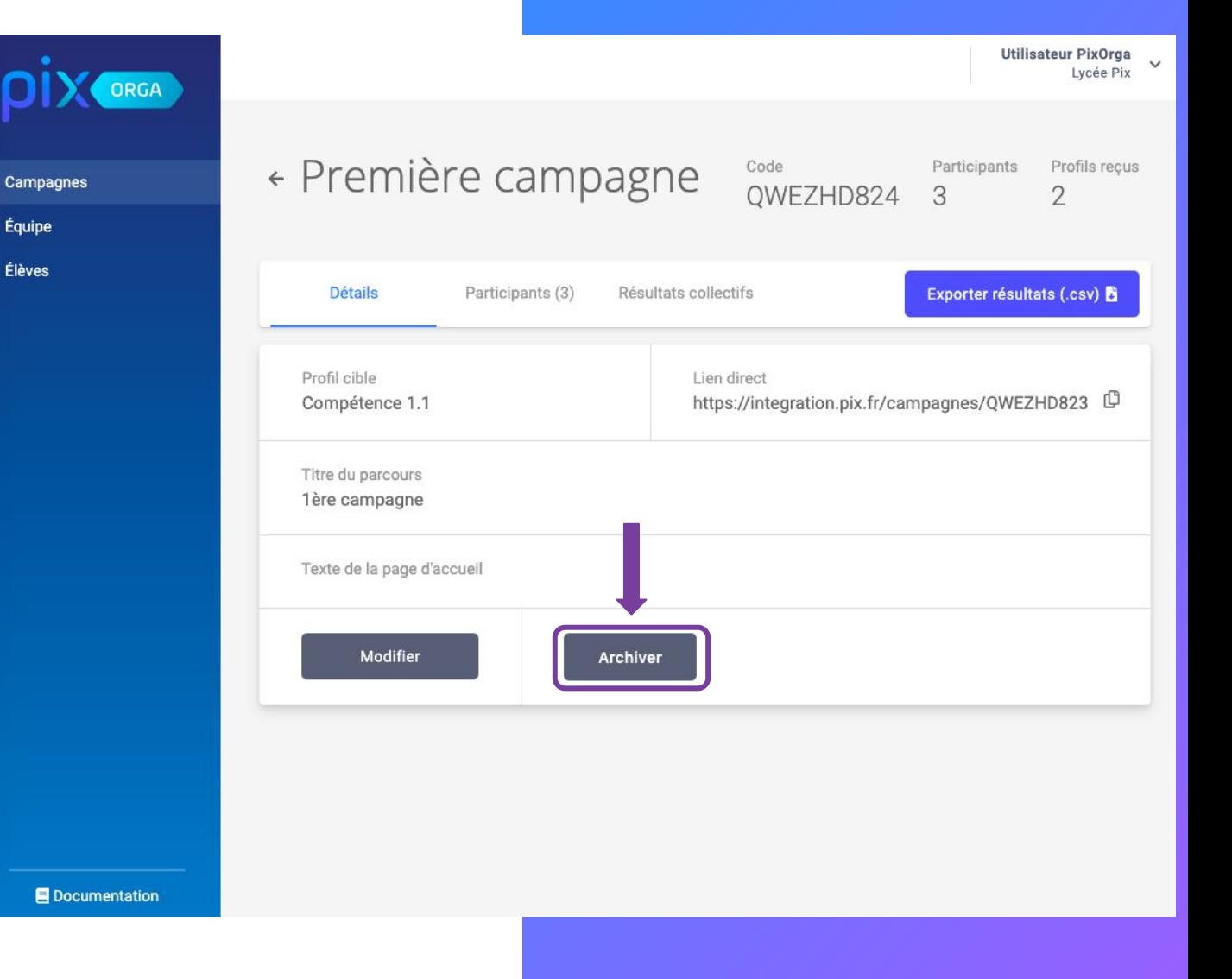

2 onglets disponibles :

- campagnes  $\equiv$ actives (1)
- campagnes archivées (2)

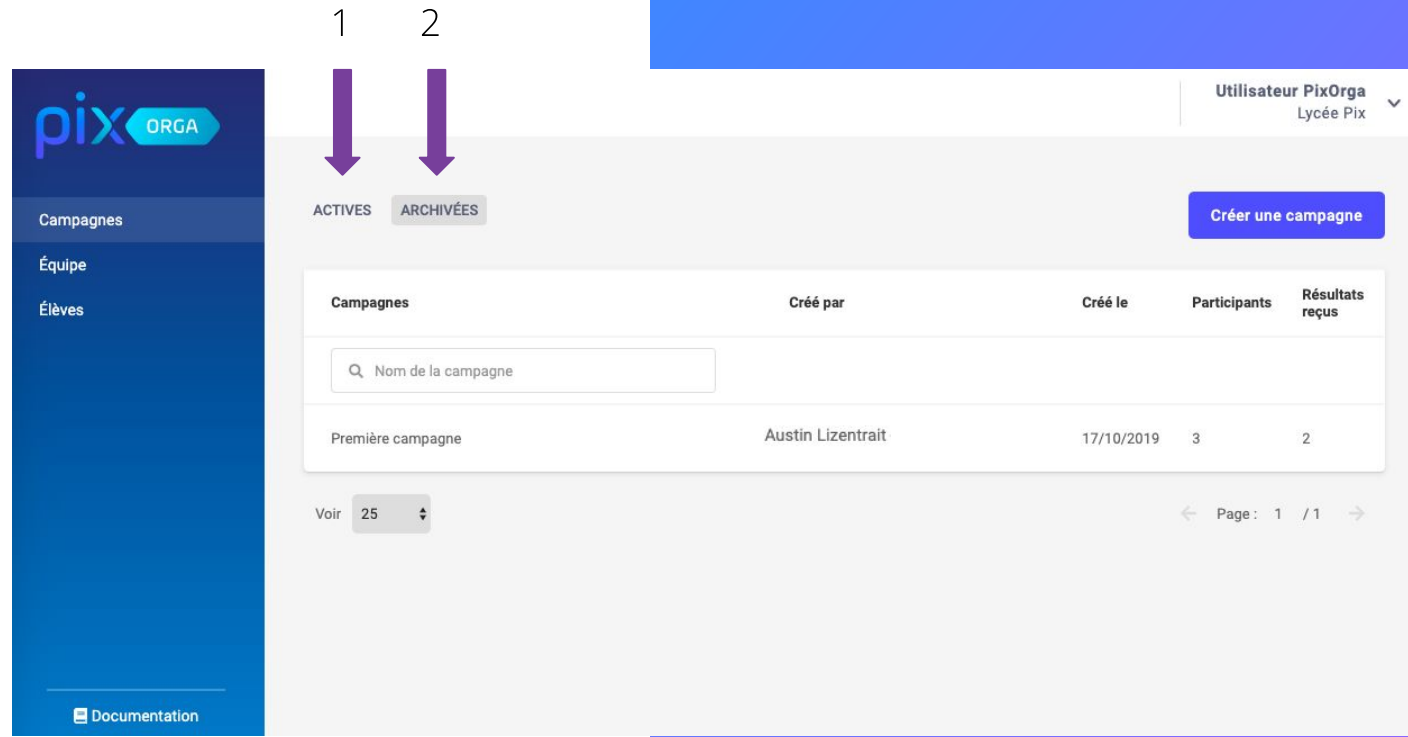

# En résumé

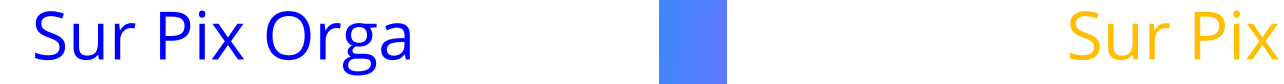

L'enseignant :

- crée une campagne de test
- paramètre le parcours des élèves
- ● ●<br> ● génère un lien et un code d'accès au parcours

suit l'avancée de la campagne

**123**

visualise les résultats des élèves mesure la progression des élèves individuellement et collectivement

#### L'élève :

- se connecte à Pix via le Médiacentre
- clique sur l'onglet "Parcours"
- ●●●●● tape le code d'accès
- passe les tests de son parcours
- envoie ses résultats

## Mercix

Des questions ? Contactez-nous

**[support.pix.fr](http://support.pix.fr) [communaute.pix.fr](https://communaute.pix.fr/)**